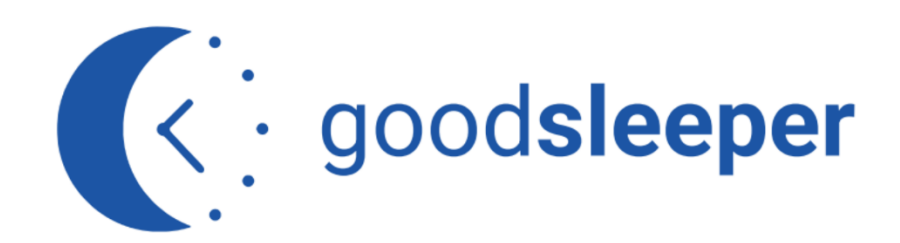

**INSTRUKCJA UŻYTKOWANIA** 

**APLIKACJI GOOD SLEEPER**

# **SPIS TREŚCI**

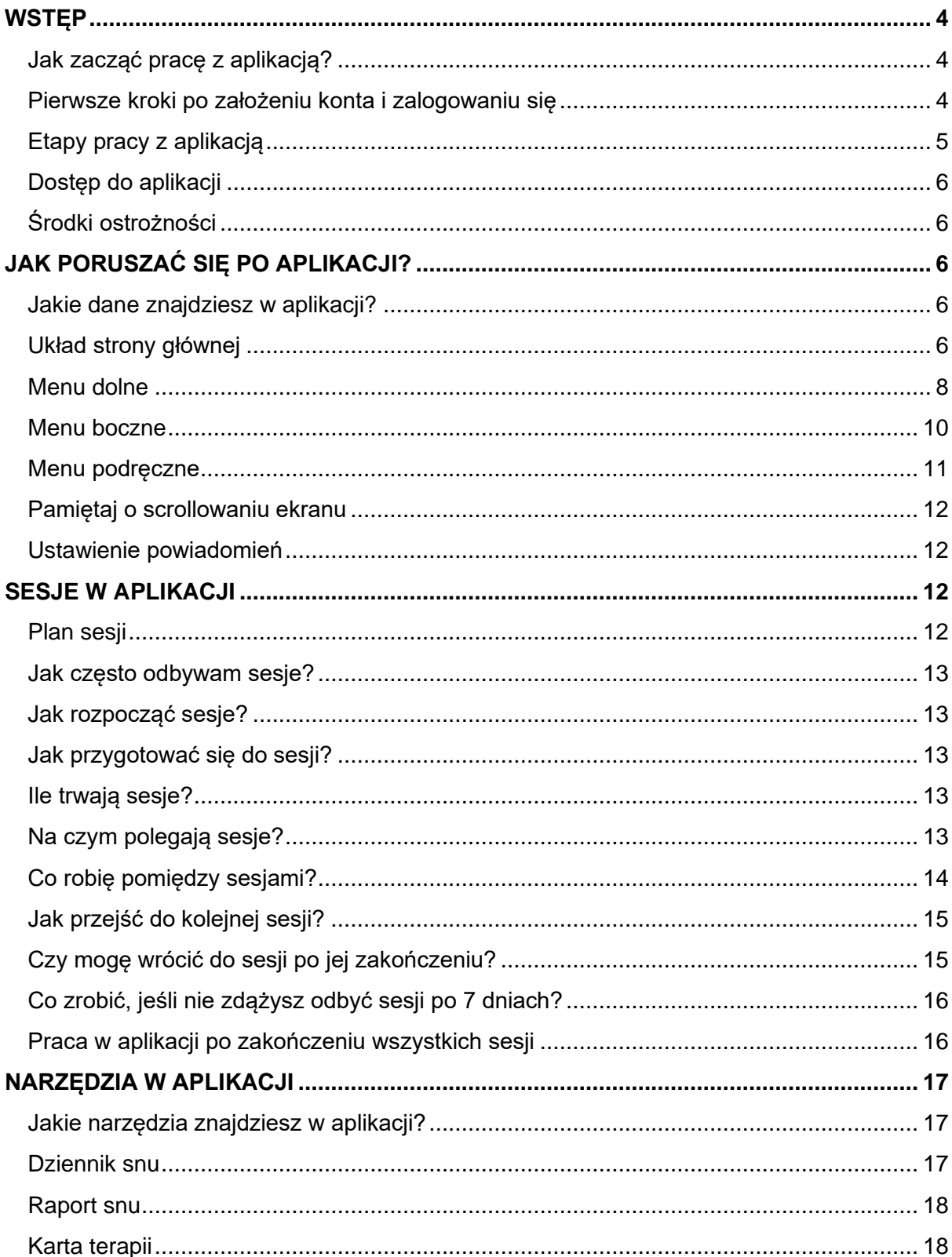

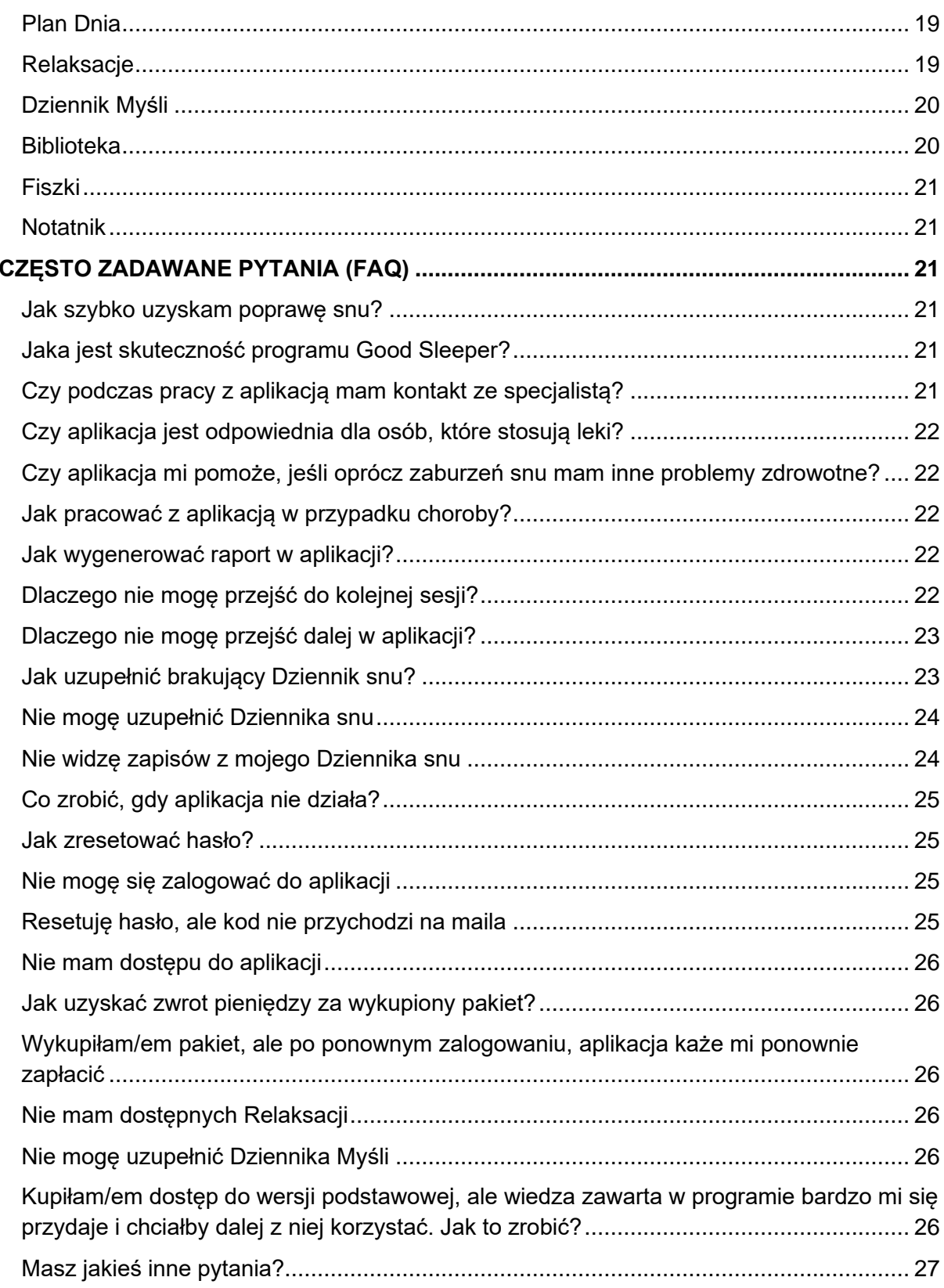

### <span id="page-3-0"></span>**WSTĘP**

#### <span id="page-3-1"></span>**Jak zacząć pracę z aplikacją?**

Pierwszym etapem pracy z aplikacją jest rozwiązanie ankiety wstępnej, dzięki której dowiesz się, jak wyglądają Twoje problemy ze snem i nad czym możesz pracować. Po przejściu ankiety, masz możliwość założenia konta w aplikacji. Po zarejestrowaniu się zobaczysz analizę swoich wyników i nasze rekomendacje dotyczące poprawy Twojego snu.

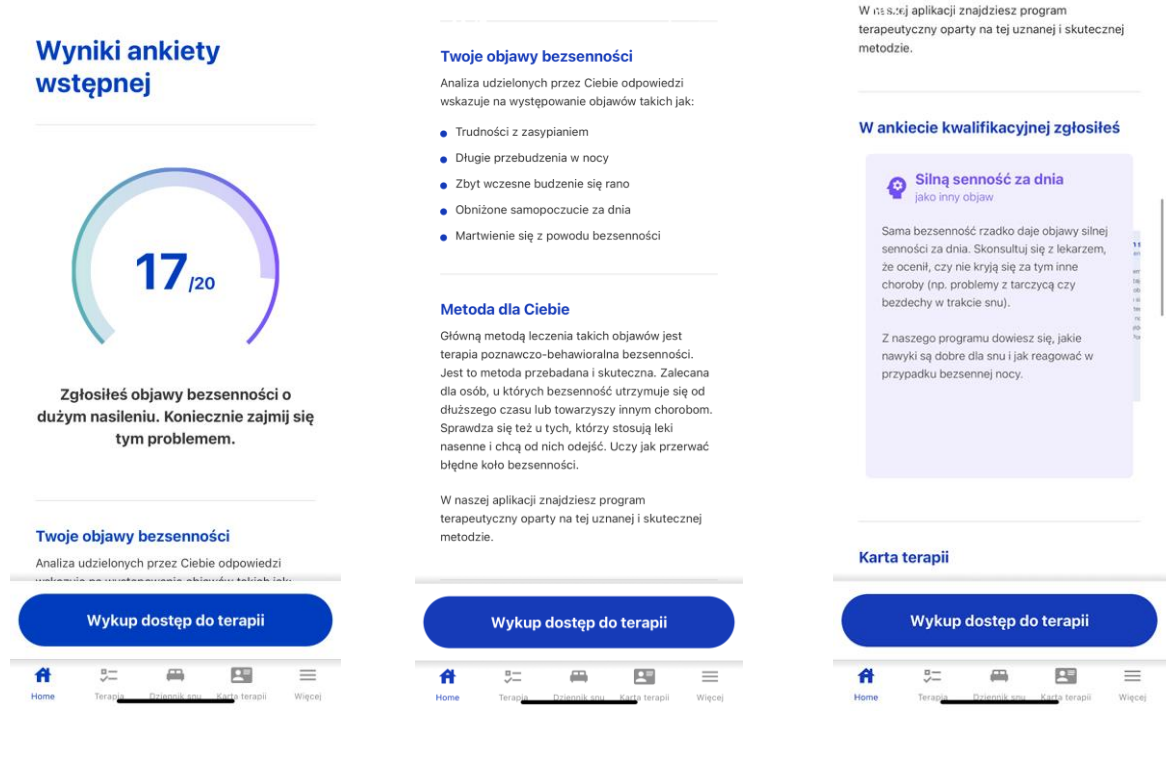

*Wyniki ankiety wstępnej*

#### <span id="page-3-2"></span>**Pierwsze kroki po założeniu konta i zalogowaniu się**

Masz teraz dostęp do programu Good Sleeper. Aby w pełni z niego korzystać, kup dostęp do wybranego przez siebie pakietu. Możesz to zrobić poprzez naszą stronę [www.goodsleeper.pl](http://www.goodsleeper.pl/) lub w aplikacji klikając w znajdujący się na dole pasek "Wykup dostęp". Po zakupie, możesz rozpocząć pełne korzystanie z programu. Jeśli chcesz rozpocząć pierwszą sesję, to naciśnij przycisk "Rozpocznij". Przekieruje Cię on do początku pierwszej sesji. Możesz to zrobić również w zakładce "Terapia" (Menu dolne).

### <span id="page-4-0"></span>**Etapy pracy z aplikacją**

Po wykupieniu dostępu do aplikacji możesz rozpocząć program terapii bezsenności. Składa się on z następujących etapów:

- 1. **6 cotygodniowych sesji** raz w tygodniu odbywasz jedną sesję w aplikacji poświęconą konkretnej technice poprawy snu.
- 2. **Praca własna pomiędzy sesjami** po zakończeniu danej sesji przez cały tydzień pracujesz nad wprowadzeniem otrzymanych zaleceń. Korzystasz z dostępnych Narzędzi i prowadzisz Dziennik Snu, w którym opisujesz minioną noc i swoje nawyki.
- 3. **Analiza progresu** na początku każdej sesji otrzymujesz analizę swoich postępów i aktualnych parametrów snu, a na ostatniej 6. sesji szczegółowe porównanie Twoich wyników z początku i z końca terapii.
- 4. **Etap zapobiegania nawrotom** po zakończeniu sesji 6, nadal masz dostęp do wszystkich Narzędzi i materiałów z Sesji. Możesz wracać do nich w dowolnym momencie w ramach swojego dostępu do aplikacji, a także co tydzień sprawdzać swoje aktualne parametry z Dziennika Snu i swoje zalecenia na bieżący tydzień.

Na stronie głównej aplikacji zawsze jest widoczne to, na jakim etapie pracy z aplikacją jesteś. Wyświetla się **niebieskie Koło Postępu** obrazujące Twój **progres dla danego tygodnia** oraz opis czekających Cię zadań. Gdy klikniesz na zewnętrzny okrąg kolor zmieni się na **zielony**  i zobaczysz opis dla **postępu całej terapii**.

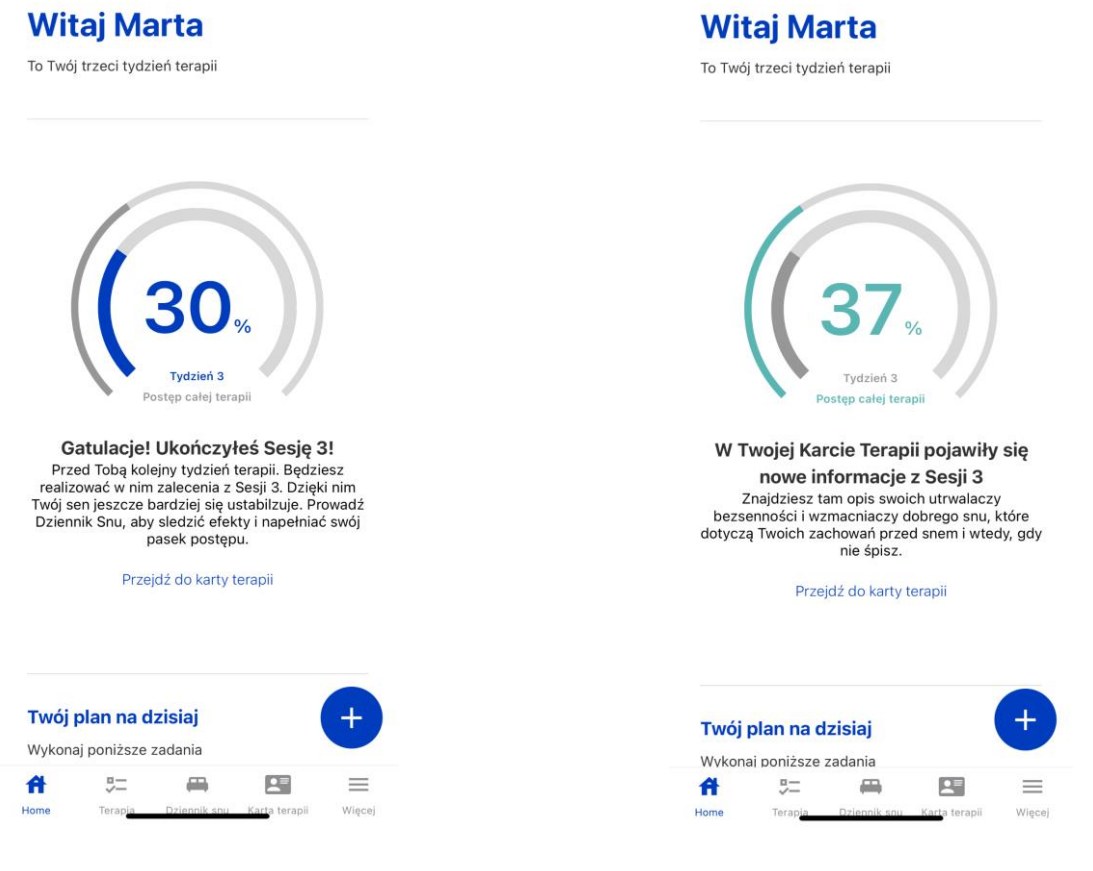

### <span id="page-5-0"></span>**Dostęp do aplikacji**

Dostęp do aplikacji masz tak długi, jaki pakiet wybrałaś/eś - w pakiecie podstawowym jest to 8 tygodni, a w rozszerzonym 12 miesięcy. Jeśli chcesz dowiedzieć się kiedy wygasa Twoja subskrypcja, wejdź w menu "Więcej" (w dolnym prawym rogu), następnie kliknij "Ustawienia", a później "Twoja subskrypcja".

### <span id="page-5-1"></span>**Środki ostrożności**

Pamiętaj, że praca z aplikacją nie zastępuje diagnozy i leczenia prowadzonego przez specjalistę. Jeśli masz jakiejkolwiek wątpliwości dotyczące swojego stanu zdrowia udaj się do lekarza. W ankiecie wstępnej pytamy o różne dolegliwości, które mogą być przyczyną problemów ze snem i staramy się pokierować Cię, co warto sprawdzić, nie jest to jednak wywiad lekarski. Szczegółowe informacje dotyczące wskazań i przeciwskazań do stosowania aplikacji znajdziesz w regulaminie dostępnym tu: [https://goodsleeper.pl/regulaminy/.](https://goodsleeper.pl/regulaminy/)

### <span id="page-5-2"></span>**JAK PORUSZAĆ SIĘ PO APLIKACJI?**

#### <span id="page-5-3"></span>**Jakie dane znajdziesz w aplikacji?**

Aplikacja gromadzi najważniejsze dane dotyczące Twojej pracy z programem - wyniki ankiety wstępnej, nowe materiały, Twoje odpowiedzi z poszczególnych sesji, Twoje zalecenia na dany tydzień, dostępne narzędzia umożliwiające ich wprowadzenie oraz cotygodniowe oceny Twojego progresu. Dzięki temu możesz na bieżąco pracować nad poprawą swojego snu i skutecznie wprowadzić w życie główne techniki na bezsenność.

### <span id="page-5-4"></span>**Układ strony głównej**

■ Na stronie głównej znajdziesz wszystkie najważniejsze informacje, które przydadzą Ci się w trakcie korzystania z aplikacji. Na samej górze zobaczysz **Koło Postępu**, z informacją dotyczącą tego, w którym tygodniu programu jesteś i jaki do tej pory uczyniłaś/eś progres. Możesz stamtąd przejść do **Karty Terapii**, w której zobaczysz informacje o Tobie (imię, adres e-mail, wiek, płeć), Twoją subiektywną ocenę dolegliwości oraz cele, jakie sobie wybrałaś/eś. Znajdziesz tam również **Mapę Bezsenności**, która pokaże Ci, jakie masz predyspozycje do cierpienia na bezsenność, jakie pojawiły się u Ciebie wyzwalacze oraz jak wyglądają Twoje zachowania w tym obszarze. W ostatniej zakładce w tym miejscu znajdują się Twoje przekonania, nad którymi pracujesz podczas sesji.

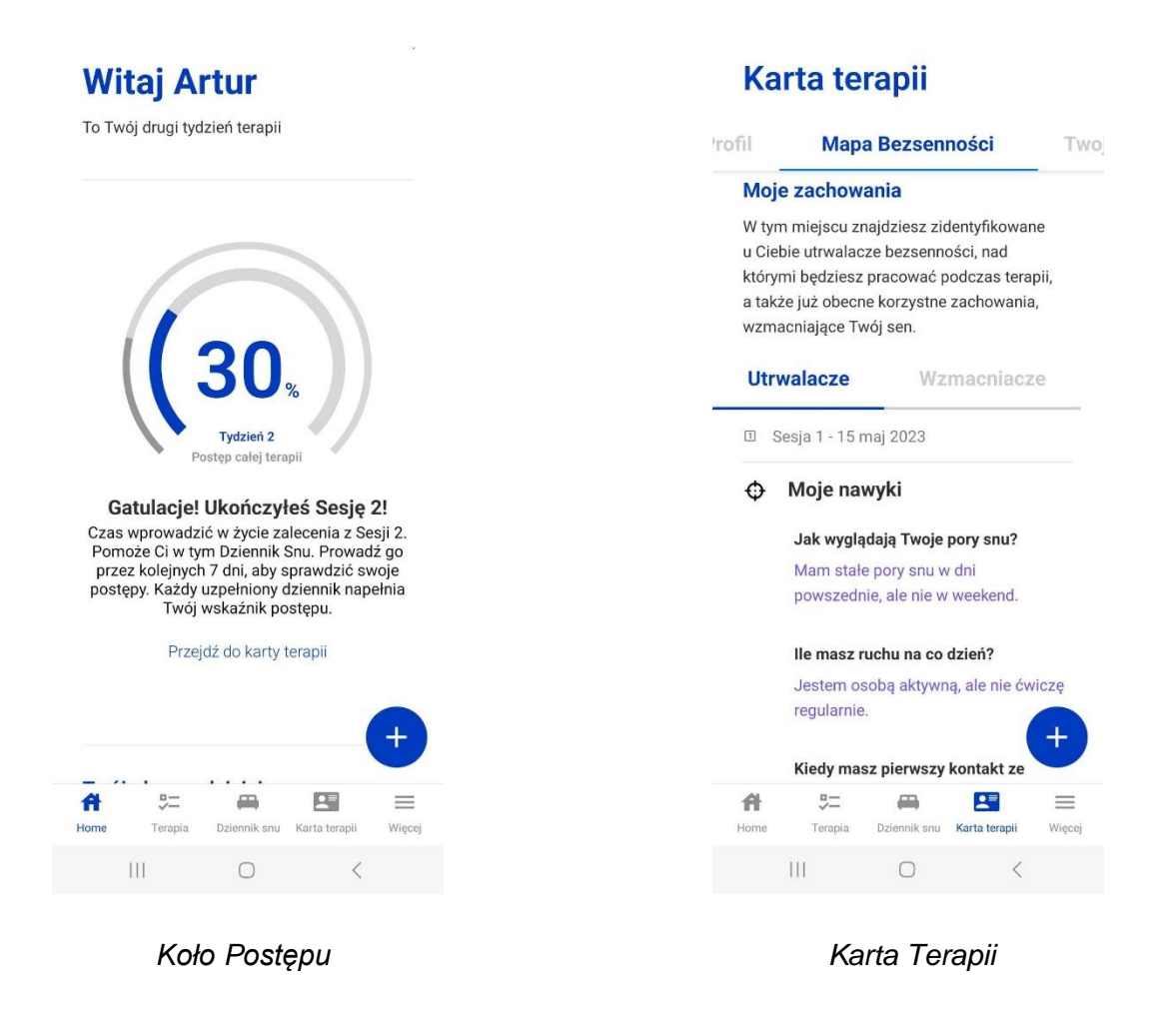

- Następnym elementem strony głównej jest **Twój Plan Dnia**, który podpowiada Ci o jakie elementy dnia warto zadbać, aby Twoja noc była jak najlepsza.
- Sesje to miejsce, gdzie możesz sprawdzić wszystkie sesje zarówno te, które już zrealizowałaś/eś, jak i te, które są dopiero przed Tobą. Po kliknięciu w daną sesję, zostaniesz przekierowana/y do materiałów, które się w niej znajdują.

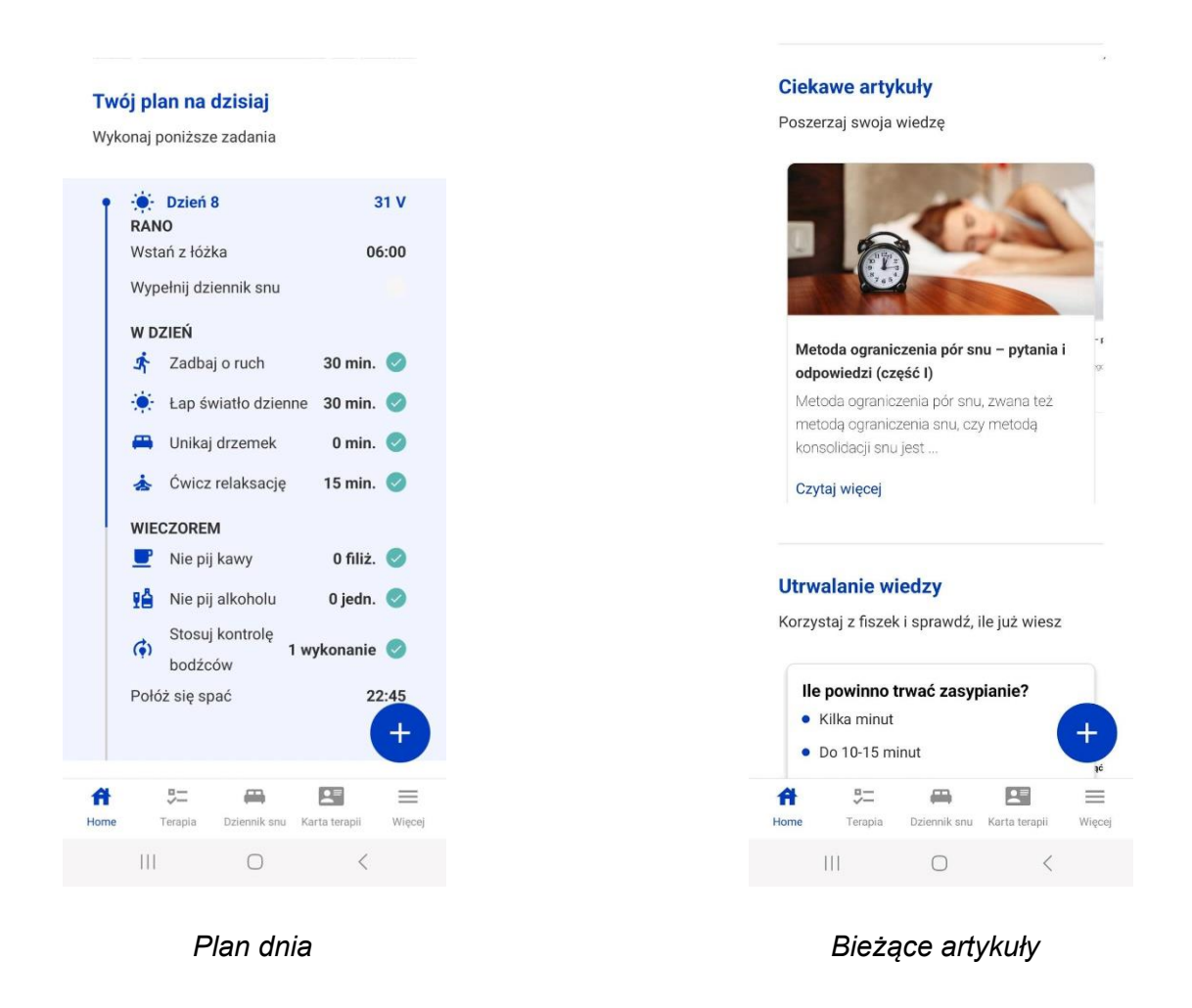

- Poniżej możesz zobaczyć **Artykuły** nawiązujące do zagadnień omawianych na danym etapie pracy z programem. Zachęcamy do przeczytania ich i poszerzenia swojej wiedzy.
- Na samym dole strony głównej znajduje się **Utrwalanie wiedzy**. To właśnie w tym miejscu możesz wrócić do fiszek z wiedzą i mieć pewność, że dobrze zapamiętałaś/eś to, czego uczyłeś się w trakcie sesji.

### <span id="page-7-0"></span>**Menu dolne**

■ Na dole strony głównej zobaczysz parę zakładek. Dzięki nim, możesz się szybko przenieść w interesujące Cię miejsca w aplikacji.

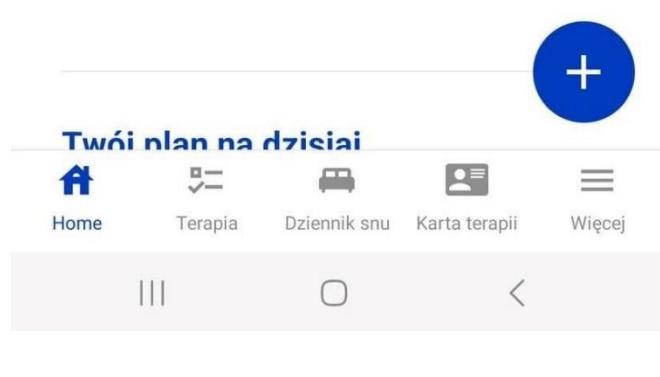

*Menu dolne*

■ Po wejściu w zakładkę **Terapia** zobaczysz swoje sesje oraz Plan dnia. Możesz kliknąć wybraną Sesję i wrócić do materiałów z niej, które Cię interesują.

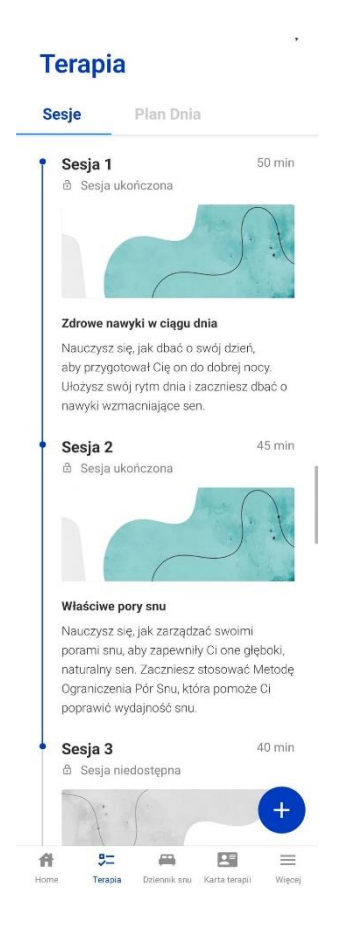

*Zakładka Terapia*

■ Klikając **Dziennik snu** zostaniesz przeniesiona/y do miejsca, gdzie znajdują się uzupełnione przez Ciebie dzienniki za bieżący tydzień. To właśnie tu możesz zobaczyć podsumowanie swoich parametrów snu za minione noce.

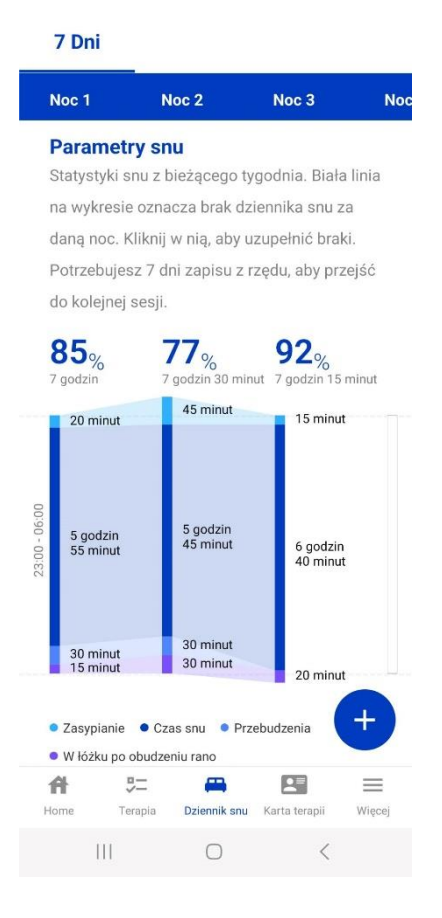

*Zakładka Dziennik Snu*

■ Ostatnią zakładką jest **Karta Terapii**, w której gromadzisz swoje dane dotyczące zgłaszanych objawów i czynników związanych z Twoją bezsennością, nad którymi pracujesz.

### <span id="page-9-0"></span>**Menu boczne**

Po kliknięciu "Więcej" w Menu Dolnym otworzy Ci się menu boczne. Znajdziesz tam:

- **Bibliotekę**, w której są wszystkie artykuły, do jakich masz dostęp w ramach programu. Są one pogrupowane według numerów sesji i pojawiają się po kolei, gdy zaczniesz scrollować ekran w bok;
- **Fiszki**, czyli miejsce, gdzie możesz powtórzyć wiedze zdobytą w trakcie sesji;
- **Relaksacje** (dostępne od sesji 3), które pozwolą Ci ćwiczyć wyciszenie i relaks;
- **Dziennik myśli** (dostępny od sesji 4), w ramach którego możesz pracować nad myślami wpływającymi na Twoje problemy ze snem;
- **Notatki**, w których możesz notować ważne dla Ciebie kwestie;
- **Raport snu**, czyli plik PDF z podsumowaniem wyników Twojego snu z dany tydzień;
- **Konto**, gdzie możesz edytować swój profil i zmienić takie dane, jak imię, wiek, płeć, zaimki oraz wybrać swój awatar oraz usunąć swoje konto;
- Ustawienia, w których znajdziesz Twoją subskrypcję, zmienisz hasło, język oraz ustawisz powiadomienia na telefonie;
- **Kontakt i pomoc**, gdzie możesz zgłosić błąd w aplikacji, podzielić się opinią, przeczytać FAQ (najczęściej zadawane pytania), pobrać instrukcję użytkownika, przeczytać regulamin, politykę prywatności i licencję użytkownika;
- **Wyloguj**, czyli możliwość wylogowania się z aplikacji.

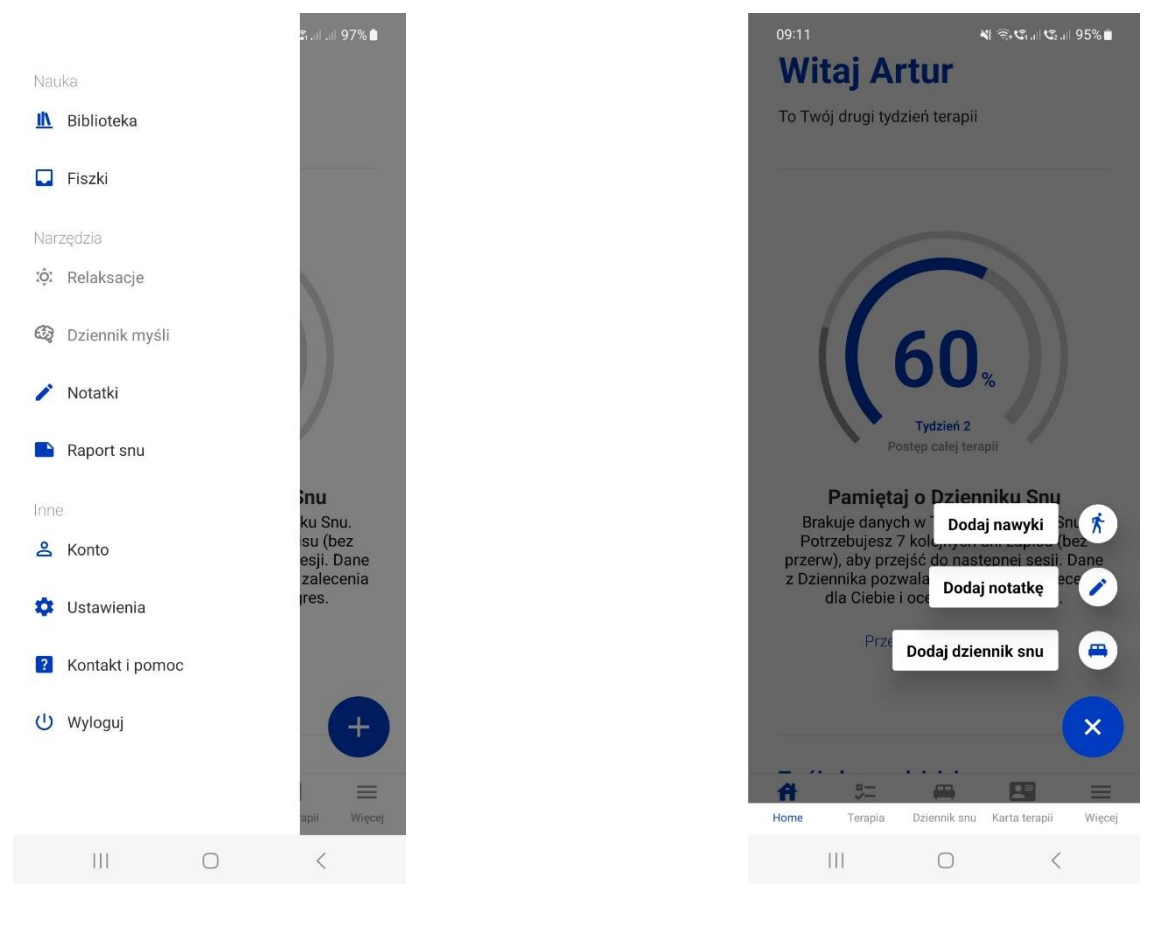

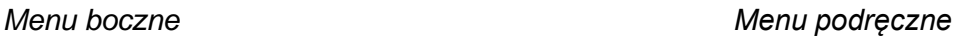

### <span id="page-10-0"></span>**Menu podręczne**

Klikając niebieskie kółko z białym plusem możesz w łatwy sposób przejść do narzędzi za dany dzień – na bieżąco uzupełnić nawyki zrealizowane danego dnia, wypełnić dziennik snu za minioną noc, a także dodać notatkę. Od sesji 4 w tym miejscu pojawi się też możliwość dodania zapisu w Dzienniku Myśli.

#### <span id="page-11-0"></span>**Pamiętaj o scrollowaniu ekranu**

Zastanawiasz się, czy czasami czegoś nie brakuje? Spróbuj przesunąć ekran w dół, górę lub na boki - często to właśnie tam kryją się dodatkowe elementy programu.

#### <span id="page-11-1"></span>**Ustawienie powiadomień**

Pamiętaj o włączeniu powiadomień, które będą Ci przypominały o pracy z aplikacją. Wejdź w Ustawienia (Menu boczne), a następnie w Powiadomienia push na telefonie.

#### <span id="page-11-2"></span>**SESJE W APLIKACJI**

#### <span id="page-11-3"></span>**Plan sesji**

Program terapii składa się z sześciu sesji. Każda poświęcona jest nowym zagadnieniom dotyczącym snu i technikom jego poprawy. Plan i tematykę sesji znajdziesz w aplikacji w zakładce "Terapia".

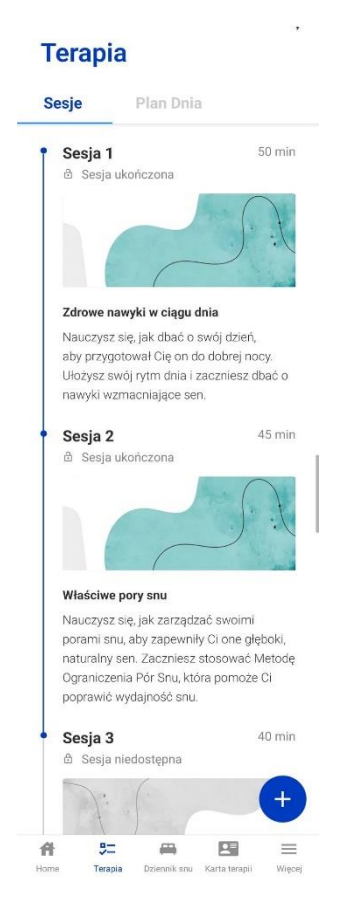

*Zakładka Terapia*

#### <span id="page-12-0"></span>**Jak często odbywam sesje?**

Sesje odbywasz raz w tygodniu. Musi upłynąć 7 dni od momentu ukończenia wszystkich elementów danej sesji, a przejściem do następnej. W tym czasie realizujesz swoje zalecenia oraz wypełniasz Dziennik Snu.

#### <span id="page-12-1"></span>**Jak rozpocząć sesje?**

Pierwsza sesja aplikacji jest dostępna zaraz po wypełnieniu ankiety wstępnej i wykupieniu wybranego pakietu terapii. Kolejne sesje dostępne są po tygodniu od poprzedniej po wypełnieniu wszystkich Dzienników Snu z tych dni. Na stronie głównej aplikacji znajdziesz komunikat dotyczący tego, na jakim etapie pracy z aplikacją jesteś i co Cię czeka dalej.

#### <span id="page-12-2"></span>**Jak przygotować się do sesji?**

Pamiętaj, że sesje w aplikacji są wzorowane na sesjach terapii bezsenności prowadzonych w gabinecie. Mają takie same etapy oraz poruszane treści. Aby móc w pełni z nich skorzystać potrzebujesz mieć spokojną przestrzeń i czas, by skupić się na omawianych treściach. Postaraj się o to zadbać. Nie rób sesji w biegu, nie przerywaj ich w trakcie, gdyż istnieje szansa, że umknie Ci coś, co może być bardzo istotne w poprawie Twojego snu.

#### <span id="page-12-3"></span>**Ile trwają sesje?**

Najlepiej skorzystasz z danej sesji, jeśli wygospodarujesz nią około 50 minut. Da Ci to możliwość spokojnego przejścia wszystkich jej etapów, zapoznania z materiałami, odpowiedzenia na pytania i przemyślenia poruszanych kwestii, tak aby płynęła z tego zmiana w Twoim sposobie myślenia i działania przekładająca się na poprawę Twojego snu.

### <span id="page-12-4"></span>**Na czym polegają sesje?**

Podczas interaktywnej sesji w aplikacji realizujesz takie same etapy, jakie mają miejsce w trakcie sesji prowadzonej w gabinecie. Najpierw omawiasz swoje statystyki snu z minionego tygodnia oraz swój progres. Następnie przechodzisz do sekcji wiedza odpowiadasz na pytania dotyczące Twoich przekonań i przechodzisz do materiałów na dany temat. Potem ma miejsce część praktyczna sesji. Poznajesz nową technikę terapeutyczną i dostajesz zalecania umożliwiające jej wprowadzenie. Zalecenia bazują na Twoich odpowiedziach w trakcie sesji oraz Twoich bieżących wynikach w Dzienniku Snu.

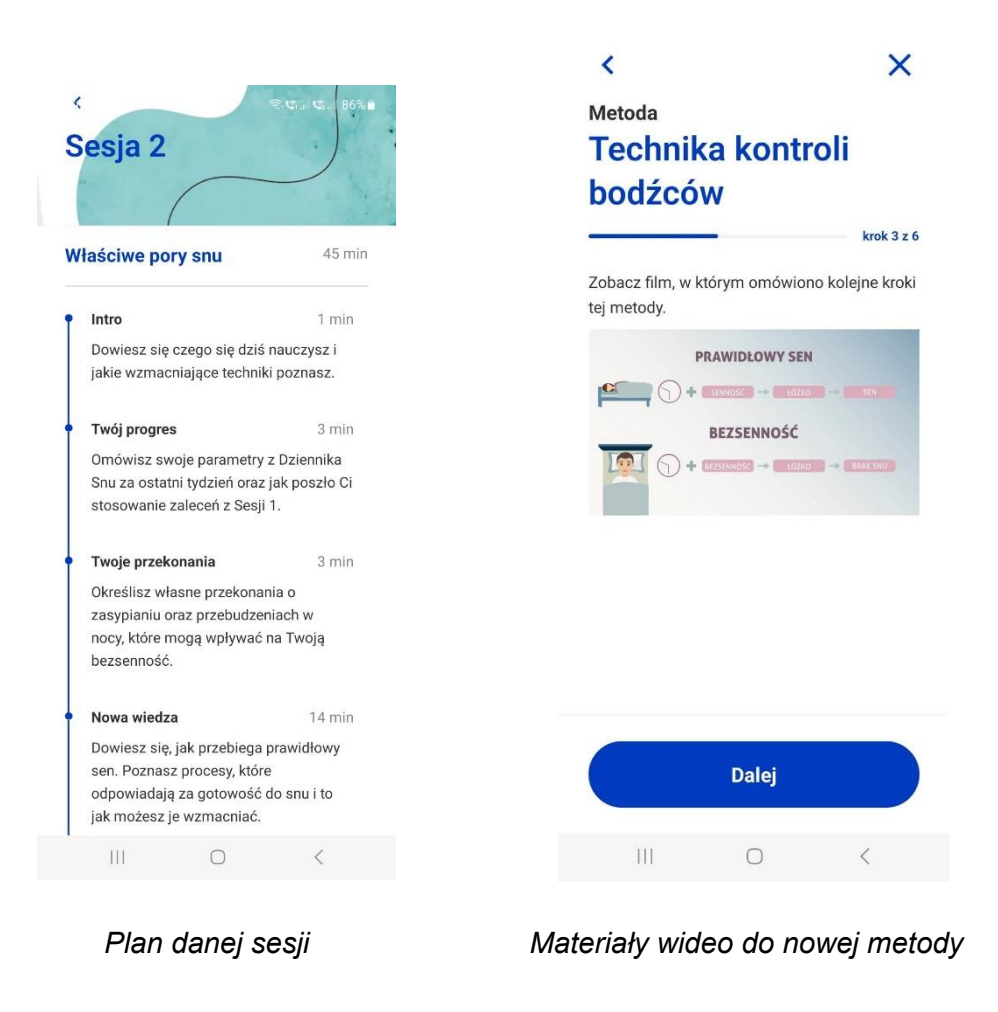

### <span id="page-13-0"></span>**Co robię pomiędzy sesjami?**

Po odbyciu danej sesji masz czas na wprowadzenie otrzymanych zaleceń. Na ekranie głównym widzisz swój Plan Dnia. Codziennie prowadzisz zapis w Dzienniku Snu, w którym pytamy o sen i Twoje nawyki. Ma to pomóc Ci wprowadzić pożądane zmiany oraz ocenić jak wpłynęło to na Twój sen. Codziennie otrzymujesz powiadomienie (pamiętaj, żeby je włączyć), które przypominają Ci o pracy z aplikacją i prowadzeniu Dziennika. W tym czasie możesz też wracać do wybranych elementów odbytej sesji oraz zapoznać się z dodatkowymi materiałami.

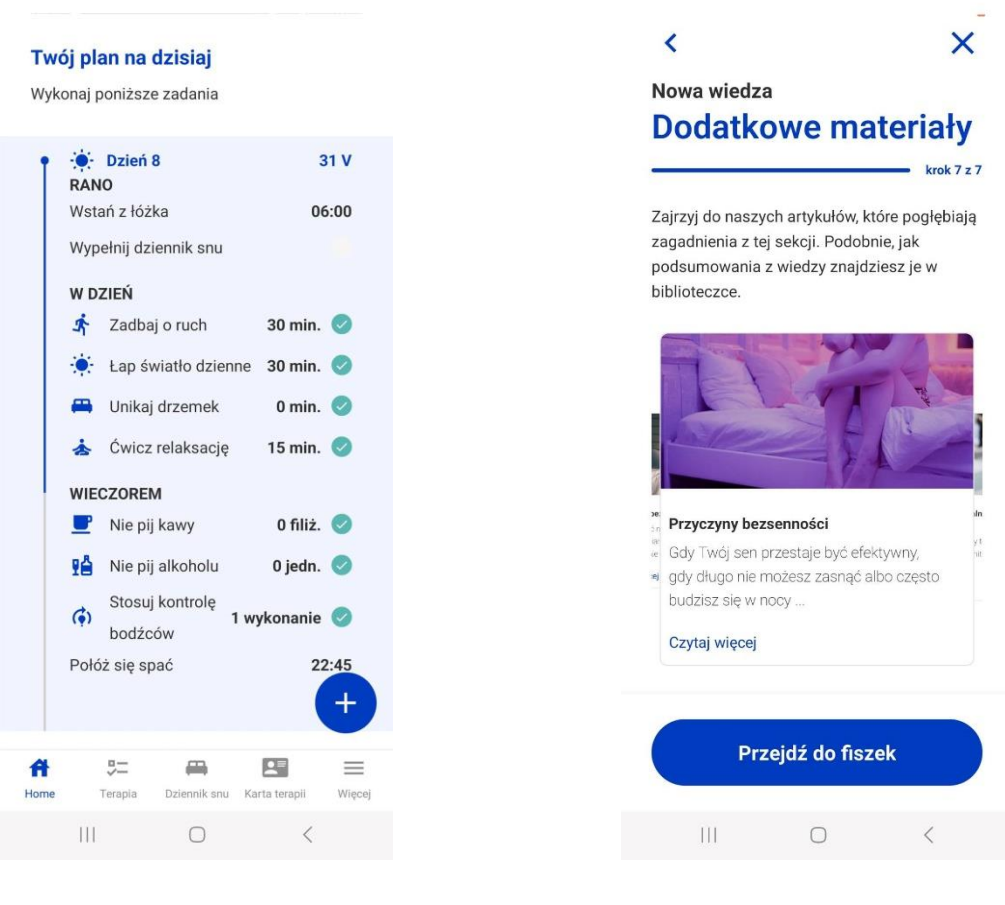

 *Plan dnia z zaleceniami z terapii Dodatkowe materiały w aplikacji*

### <span id="page-14-0"></span>**Jak przejść do kolejnej sesji?**

Kolejna sesja dostępna jest po tygodniu od poprzedniej. W tym czasie należy prowadzić Dziennik Snu i realizować swoje zalecenia, abyśmy mogli zmierzyć Twoje postępy. Po wypełnieniu 7 dni z rzędu w Dzienniku Snu sesja odblokuje się.

Jeśli nie możesz odblokować sesji, a minęło już 7 dni od poprzedniej, sprawdź w zakładce Dziennik Snu, czy masz wypełnione wszystkie Dzienniki. W razie pominięcia któregoś dziennika zobaczysz białą pionową linię. Kliknij w nią i uzupełnij brakujący wpis.

Jeśli to nie zadziała, zobacz czy Twój dostęp do aplikacji nadal jest aktywny. Okres swojej subskrypcji znajdziesz w menu bocznym aplikacji, w zakładce Ustawienia.

### <span id="page-14-1"></span>**Czy mogę wrócić do sesji po jej zakończeniu?**

Tak. Wejdź w menu dolne w zakładkę "Terapia". Zobaczysz tam plan wszystkich odbytych przez Ciebie sesji. Kliknij na daną sesję, a następnie na interesujący Cię element, aby przejść do jego zawartości. Podsumowania najważniejszych treści sesji, z nowej wiedzy i z nowej metody znajdziesz też w Biblioteczce.

#### Sesja 2

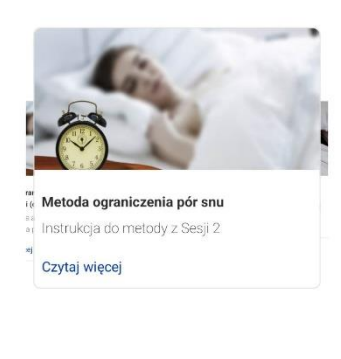

Sesja 3

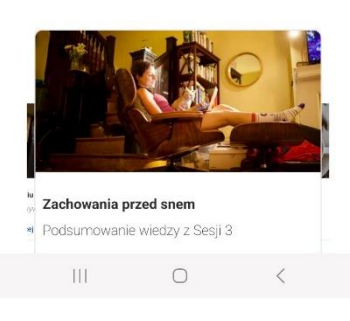

 *Biblioteka - podsumowania z nowej wiedzy i metody*

### <span id="page-15-0"></span>**Co zrobić, jeśli nie zdążysz odbyć sesji po 7 dniach?**

Jeśli kolejna sesja jest odblokowana, a Ty nie zdążysz zrobić jej w terminie, postaraj się zrobić to jak najszybciej. Dzięki temu utrzymasz rytm terapii sprzyjający poprawie snu i będziesz mogła/mógł przejść do kolejnego tygodnia z prowadzeniem Dziennika Snu.

### <span id="page-15-1"></span>**Praca w aplikacji po zakończeniu wszystkich sesji**

Po zrealizowaniu wszystkich sześciu sesji przechodzisz do etapu utrwalania efektów. W ramach aktywnego dostępu do aplikacji nadal możesz prowadzić Dziennik Snu i co tydzień omawiać swoje parametry oraz otrzymywać opracowane na ich podstawie zalecenia. Dzięki temu pracujesz nad utrzymaniem osiągniętych zmian i zapobiegasz nawrotom problemów ze snem. Na tym etapie możesz wracać do wszystkich materiałów z sesji i korzystać z wszystkich narzędzi aplikacji.

Podczas sesji 6 dostajesz też dokładne omówienie swoich wyników i osiągniętych zmian. Widzisz wykresy porównujące Twoje paramenty sprzed terapii i po jej zakończeniu.

#### <span id="page-16-0"></span>**NARZĘDZIA W APLIKACJI**

#### <span id="page-16-1"></span>**Jakie narzędzia znajdziesz w aplikacji?**

W aplikacji Good Sleeper znajdziesz narzędzia, które ułatwią Ci wprowadzanie głównych technik poprawy snu zalecanych przy bezsenności. Dzięki ich codziennemu stosowaniu będzie Ci łatwiej uzyskać trwały efekt terapii.

### <span id="page-16-2"></span>**Dziennik snu**

Służy do sprawdzania, jak wyglądała Twoja noc, jakie są Twoje tendencje dotyczące snu oraz jak najlepiej korzystać z zaleceń. Dodatkowo, regularnie wypełniając Dziennik snu, masz możliwość kontroli swoich nawyków.

O tym, jak prowadzić Dziennik Snu, dowiesz się z artykułu na ten temat, który znajdziesz w Bibliotece w materiałach do Sesji 1.

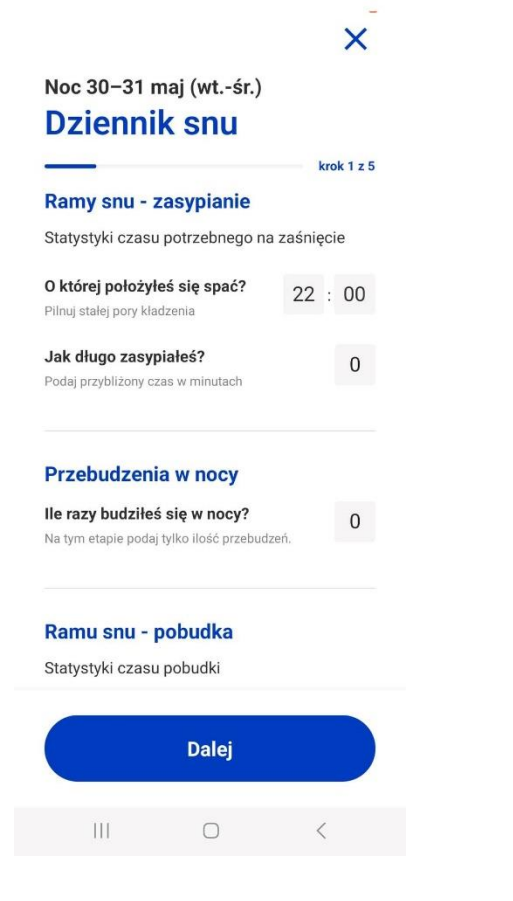

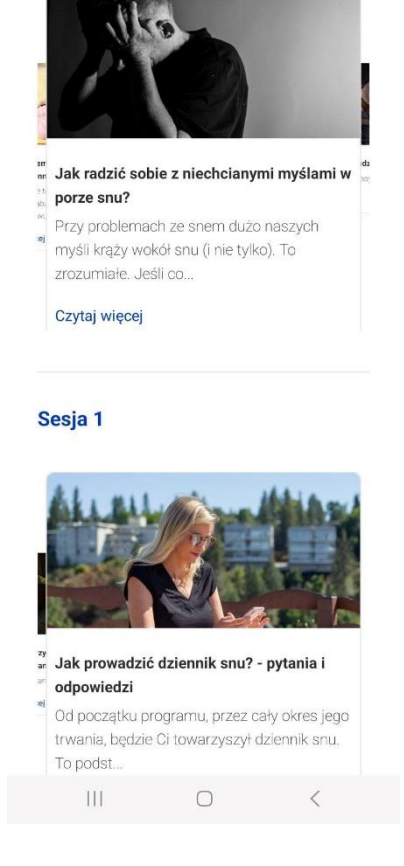

*Pierwsza karta dziennika snu Biblioteka - instrukcja do dziennika snu* 

#### <span id="page-17-0"></span>**Raport snu**

Raport snu gromadzi wszystkie dane zebrane w dzienniku snu w kolejnych tygodniach terapii w formie pliku PDF. Możesz go pobrać i pokazać swojemu lekarzowi lub terapeucie.

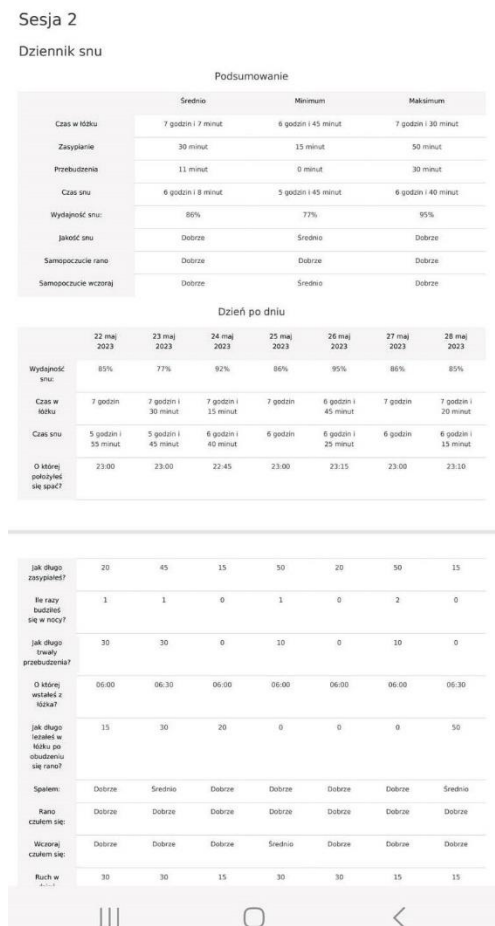

*Raport snu do pobrania*

#### <span id="page-17-1"></span>**Karta terapii**

Karta terapii gromadzi najważniejsze dane dotyczące przebiegu Twojej terapii oraz czynników wpływających na Twój sen. Po każdej sesji zapełnia się kolejnymi danymi. Możesz podejrzeć w niej swoje predyspozycje do bezsenności, czynniki wyzwalające oraz utrwalające, nad którymi pracujesz. Przy każdym z czynników możesz przeczytać jego dokładny opis.

#### <span id="page-18-0"></span>**Plan Dnia**

Dzięki niemu, możesz przypomnieć sobie, jakie zadania terapeutyczne czekają Cię danego dnia – rano, w ciągu dnia i wieczorem; jakie pory snu masz zaplanowane oraz o jakie nawyki powinnaś/powinieneś zadbać.

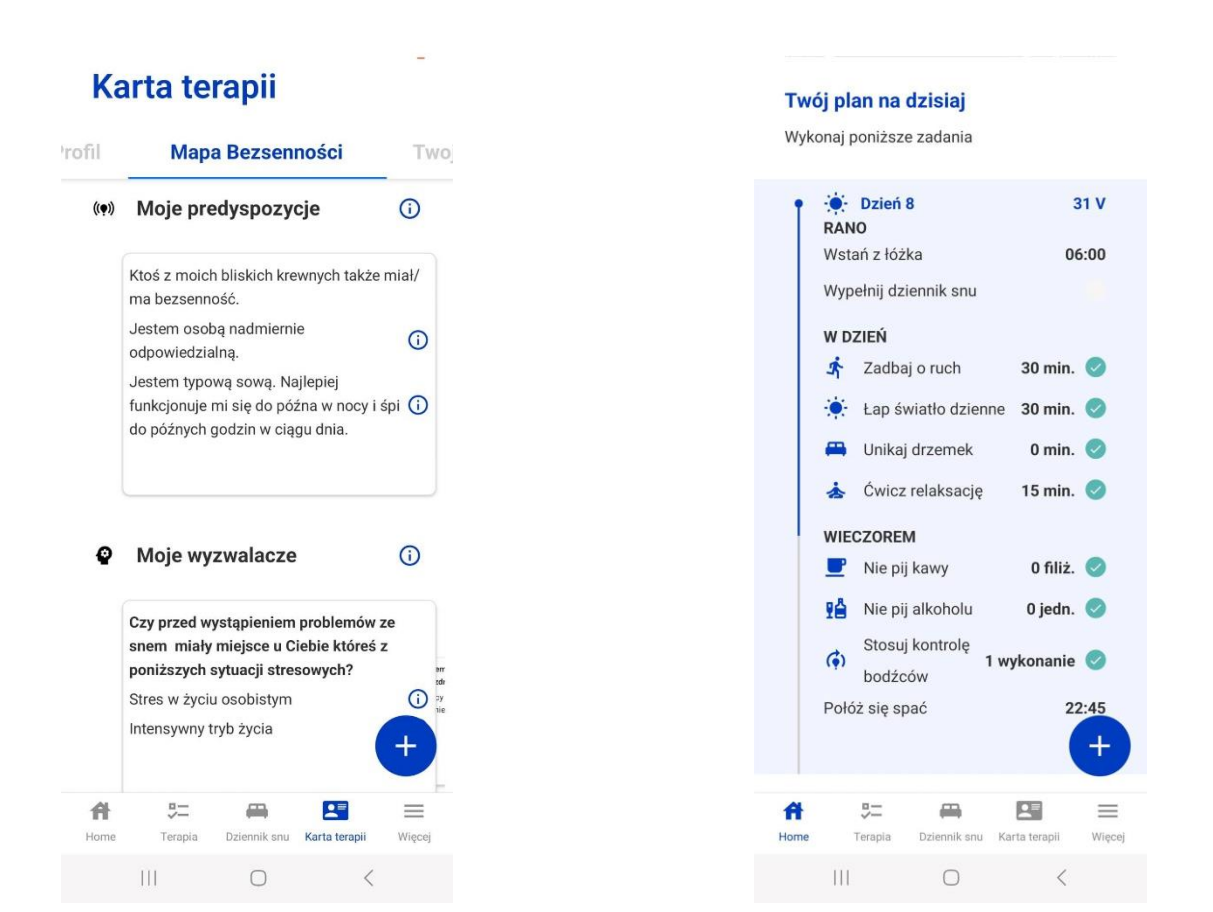

 *Karta Terapii – Mapa Bezsenności Plan dnia z ustalonymi porami snu*

### <span id="page-18-1"></span>**Relaksacje**

Jednym z niezbędnych elementów przespanych nocy jest odpowiednie wyciszenie się. Dzięki relaksacjom, będziesz miał/a możliwość dowiedzieć się, jak to zrobić i poćwiczyć umiejętność wchodzenia w stan odprężenia. Nagrania z różnymi relaksacjami dostępne są po zakończeniu sesji 3, jako narzędzie umożliwiające wprowadzenie zaleceń z tej sesji.

### <span id="page-19-0"></span>**Dziennik Myśli**

W Dzienniku Myśli możesz zapisywać swoje myśli wpływające na Twój sen i pracować nad ich zmianą. Dziennik dostępny jest od sesji 4, na której poznajesz techniki terapii poznawczej. Dzięki nim ćwiczysz radzenie sobie z negatywnymi automatycznymi myślami i zastępujesz je nowymi, bardziej pomocnymi.

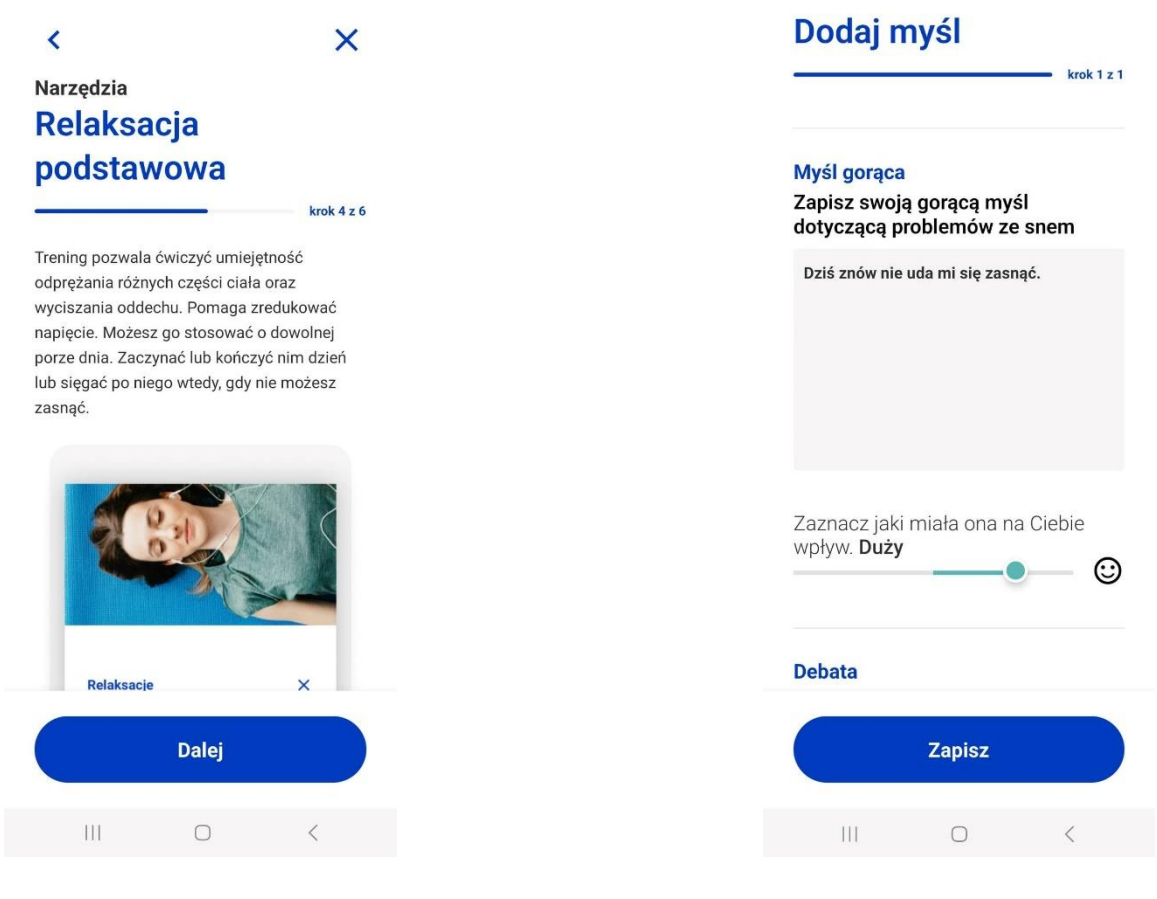

*Przykładowy trening relaksacyjny Karta do pracy z Dziennikiem Myśli*

### <span id="page-19-1"></span>**Biblioteka**

Tu znajdziesz podstawowe i dodatkowe artykuły z sesji. Wraz z każdą sesją Biblioteka napełnia się kolejnymi artykułami. Pełną Bibliotekę znajdziesz w menu bocznym aplikacji, zaś na stronie głównej w sekcji "Ciekawe artykuły" możesz podejrzeć najnowsze artykuły.

#### <span id="page-20-0"></span>**Fiszki**

Jeśli chcesz szybko przypomnieć sobie lub sprawdzić wiedzę, którą zdobyłaś/eś w trakcie sesji, zrobisz to właśnie tutaj. Zapoznaj się z fiszkami i ćwicz swoją wiedzę. Fiszki z aktualnej sesji znajdziesz na stronie głównej aplikacji, na dole w sekcji "Utrwalanie wiedzy". Fiszki z wszystkich odbytych sesji znajdują się w narzędziach w menu bocznym.

#### <span id="page-20-1"></span>**Notatnik**

To miejsce, w którym możesz zapisywać swoje przemyślenia z pracy z aplikacją, ważne dla Ciebie treści, czy wnioski. Dostęp do niego masz zarówno z poziomu menu podręcznego, jak i w menu bocznym.

### <span id="page-20-2"></span>**CZĘSTO ZADAWANE PYTANIA (FAQ)**

#### <span id="page-20-3"></span>**Jak szybko uzyskam poprawę snu?**

Wprowadzając zalecenia otrzymane w aplikacji, masz szansę obserwować poprawę snu już w drugim tygodniu swojej pracy. Efekt terapii jest mocno zależny od tego, czy konsekwentnie stosujesz omówione techniki. Zawarty w aplikacji program opiera się na głównej, najbardziej skutecznej metodzie leczenia bezsenności. Większość osób (ok.70-80%) po jej zakończeniu cieszy się istotną i trwałą poprawą snu.

### <span id="page-20-4"></span>**Jaka jest skuteczność programu Good Sleeper?**

Użytkownicy, którzy przeszli nasz program zgłaszają 50% redukcję objawów bezsenności – czasu zasypiania i czasu nocnych przebudzeń. Lepiej oceniają jakość swojego snu oraz jego wydajność, a także samopoczucie w ciągu dnia. Rzadziej sięgają po leki nasenne. O wynikach badań nad skutecznością naszego programu możesz przeczytać tutaj: [https://goodsleeper.pl/skutecznosc-aplikacji-goodsleeperpl/.](https://goodsleeper.pl/skutecznosc-aplikacji-goodsleeperpl/)

### <span id="page-20-5"></span>**Czy podczas pracy z aplikacją mam kontakt ze specjalistą?**

Aplikacja jest narzędziem samopomocowym – zawarte w niej sesje odbywasz samodzielnie, bez kontaktu ze specjalistą. Możesz jednak połączyć pracę z aplikacją z wizytami u specjalisty. Pokazać swojemu lekarzowi lub terapeucie raporty snu z aplikacji, omówić otrzymane zalecenia czy podzielić się swoimi przemyśleniami z sesji.

#### <span id="page-21-0"></span>**Czy aplikacja jest odpowiednia dla osób, które stosują leki?**

Tak. Wiele osób mających problemy ze snem przyjmuje leki. Pracując z aplikacją poznasz główne techniki radzenia sobie z bezsennością. Jeśli je zastosujesz jest duża szansa, że Twój sen się poprawi i będzie Ci łatwiej odejść od leków. Dzięki prowadzeniu Dziennika Snu w aplikacji będziesz mogła/mógł też porównać swój sen na lekach i bez nich oraz to, jak wprowadzane zmiany pomagają Ci poprawić Twój sen. Może to bardzo ułatwić proces odchodzenia do leków. Szczegółowe informacje dotyczące stosowania leków podczas pracy z aplikacją znajdziesz tu: [https://goodsleeper.pl/aplikacja-na-bezsennosc-a](https://goodsleeper.pl/aplikacja-na-bezsennosc-a-stosowanie-lekow/)[stosowanie-lekow/.](https://goodsleeper.pl/aplikacja-na-bezsennosc-a-stosowanie-lekow/)

#### <span id="page-21-1"></span>**Czy aplikacja mi pomoże, jeśli oprócz zaburzeń snu mam inne problemy zdrowotne?**

Celem pracy z aplikacją jest nauczenie Cię, w jaki sposób reagować w przypadku bezsennej nocy – co robić, gdy nie możesz spać, a jakich zachowań unikać. Jeśli popełniasz tu błędy, to jest spora szansa, ze Twoje problemy ze snem będą napędzać się i utrwalać. Nawet jeśli cierpisz na inne problemy zdrowotne, to obok ich właściwego leczenia, należy zająć się pracą nad poprawą snu. Chroni to przed tym, że bezsenność utrwali się w przewlekły stan.

### <span id="page-21-2"></span>**Jak pracować z aplikacją w przypadku choroby?**

Pracę z aplikacją najlepiej rozpocząć w okresie, który jest typowy dla Twojego codziennego funkcjonowania w ostatnim czasie i dobrze odzwierciedla problemy ze snem, nad którymi chcesz pracować. Jeśli dzieje się coś nietypowego – chorujesz lub przechodzisz przez intensywny stres, to lepiej zrobić sobie przerwę w pracy z aplikacją i wrócić do niej w okresie, który będzie lepiej odzwierciedlał to jak śpisz na co dzień.

### <span id="page-21-3"></span>**Jak wygenerować raport w aplikacji?**

Raport snu możesz wygenerować wchodząc w "Więcej" w dolnym menu aplikacji (prawy dolny róg ekranu), a następnie w "Raport snu". Wybierz interesującą Cię sesję i kliknij "Generuj raport snu".

#### <span id="page-21-4"></span>**Dlaczego nie mogę przejść do kolejnej sesji?**

Prawdopodobnie jest to spowodowane brakami w Dzienniku Snu. Potrzebujesz wypełnić 7 kolejnych dni w dzienniku (bez przerw), aby przejść do kolejnej sesji. W razie pominięcia jakiegoś dnia, wejdź w zakładkę Dziennik Snu, kliknij na białą pionową linię na wykresie i wpisz brakujące dane za dany dzień. Informacje z Dziennika pozwalają nam dobrać

zalecenia dla Ciebie i oceniać Twój progres, dlatego tak ważne jest, aby uzbierać je za cały tydzień.

### <span id="page-22-0"></span>**Dlaczego nie mogę przejść dalej w aplikacji?**

Może to wynikać z następujących powodów:

- Nie masz ukończonych wszystkich elementów ostatniej sesji. Jest to konieczne, aby móc przejść dalej. Wówczas od następnego dnia zaczynasz prowadzić Dziennik Snu za nowy tydzień, żeby mierzyć swoje postępy i stopień realizacji zaleceń z minionej sesji.
- Nie masz zatwierdzonych nowych ram snu. Od Sesji 2 w części Zalecenia wybierasz swoje ramy snu na kolejny tydzień. Musisz je zatwierdzić, aby przejść dalej i ukończyć sesję.
- Ukończyłaś/eś sesję danego dnia i nie masz jeszcze dostępu do nowych Dzienników Snu. Będą one widoczne od następnego dnia.
- Aplikacja wymaga odświeżenia zamknij ją, a następnie uruchom ponownie.
- Twój dostęp do aplikacji skończył się.

Status swojej terapii możesz zawsze sprawdzić na jej ekranie głównym przy Kole Postępu.

### <span id="page-22-1"></span>**Jak uzupełnić brakujący Dziennik snu?**

Jeśli chcesz uzupełnić Dziennik snu za minioną noc, kliknij w niebieskie kółko z plusem z prawej strony ekranu. Przejdziesz do karty Dziennika Snu z bieżącą datą.

Jeśli chcesz uzupełnić Dziennik snu z wcześniejszych dni, wejdź w zakładkę "Dziennik snu" w dolnym menu. Znajdziesz tam wykres z wszystkimi pomiarami snu z aktualnego tygodnia terapii. Biała pionowa linia na wykresie oznacza, że dla danej nocy nie ma wpisu w dzienniku. Kliknij w nią i uzupełnij brakujące dane. Upewnij się, że data na dzienniku, która się wyświetli pasuje do danych, które wprowadzasz.

Jeśli nie widzisz białej linii, przesuń ekran w bok. Zobaczysz wówczas wykresy dla kolejnych nocy.

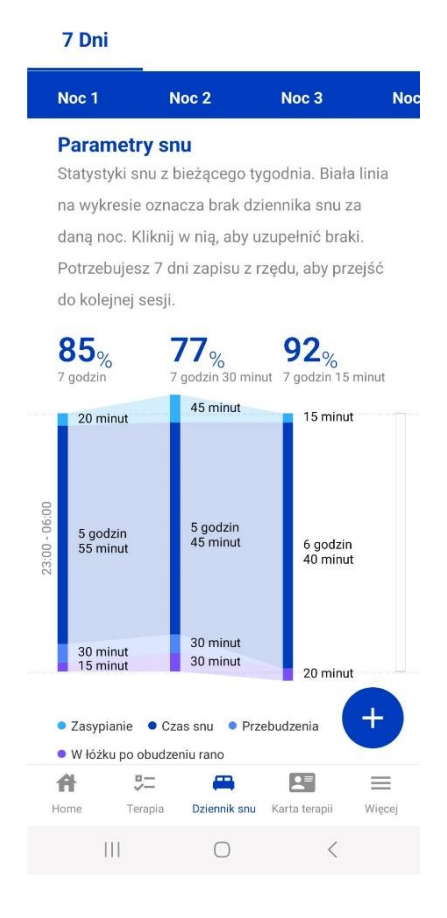

 *Brakujący wpis w Dzienniku snu (Noc 4)*

### <span id="page-23-0"></span>**Nie mogę uzupełnić Dziennika snu**

Może być to spowodowane następującymi powodami:

- 1. Nie ukończyłaś/eś danej sesji. Dopiero jak przejdziesz wszystkie jej elementy, sesja jest zakończona. Wówczas kolejnego dnia masz dostęp do Dziennika Snu, który będzie sprawdzał realizację zaleceń ustalonych na sesji oraz Twoje postępy.
- 2. Ukończyłaś/eś sesję danego dnia. Dopiero od następnego prowadzisz Dziennik Snu dla nowego tygodnia.
- 3. Dziennik snu za dany dzień już został uzupełniony.

### <span id="page-23-1"></span>**Nie widzę zapisów z mojego Dziennika snu**

W zakładce "Dziennik Snu" (dolne menu na ekranie) widnieją wszystkie pomiary snu z bieżącego tygodnia terapii. Każdego dnia, od zakończenia ostatniej sesji, pokazuje się nowa linia z danymi za konkretną noc (Noc 1, Noc 2, Noc 3 itd.). Po jej kliknięciu, zobaczysz szczegółowe dane z Dziennika oraz datę, której dotyczy zapis.

Na wykresie zobaczysz tylko ostatnie 7 dni. To na ich podstawie wyznacza się zalecenia na kolejnej sesji. Jeśli zapis dotyczył nocy, która była wcześniej - 8 i więcej dni temu, to zniknie on z wykresu i zostanie zastąpiony nocami z bieżącego tygodnia. Uzupełniając zalegle dzienniki snu, upewnij się za jaką datę wpisujesz dane.

Dane z wcześniejszych tygodni terapii możesz podejrzeć w Raporcie Snu (Narzędzia) lub na początku danej Sesji przy omawianiu Twojego progresu.

### <span id="page-24-0"></span>**Co zrobić, gdy aplikacja nie działa?**

- Wyłącz (całkiem, z działania w tle również) aplikację i włącz ją na nowo. Spowoduje to odświeżenie danych i całkiem prawdopodobne, że program zacznie działać.
- Zaktualizuj system Twojego telefonu.
- Odinstaluj i zainstaluj aplikację na nowo. Wszystkie dane zapisują się też, zaszyfrowane, u nas w systemie, więc będą bezpieczne.
- Spróbuj wyczyścić pamięć podręczną. Jak to zrobić? Różni się to w zależności od modelu telefonu, ale przeważnie: wejdź w Ustawienia -> Aplikacje -> "Good Sleeper" (prawdopodobnie trzeba będzie przesunąć w dół) -> Domyślna pamięć -> Wyczyść dane.

### <span id="page-24-1"></span>**Jak zresetować hasło?**

Aby zresetować hasło do aplikacji, wejdź w logowanie za pomocą e-mail, a następnie kliknij "Przypomnij hasło". Wpisz adres e-mail, jaki podałaś/eś zakładając konto. Na ten adres e-mail dostaniesz kod do zresetowania hasła. Wpisz go w odpowiednie miejsce i podaj swoje nowe hasło.

### <span id="page-24-2"></span>**Nie mogę się zalogować do aplikacji**

Sprawdź, czy na pewno logujesz się na dane (adres e-mail, konto Google, Apple ID, Facebook), na które zakładałaś/eś konto. Jeśli nie lub nie masz pewności, to spróbuj zalogować się na inne.

### <span id="page-24-3"></span>**Resetuję hasło, ale kod nie przychodzi na maila**

Prawdopodobnie jest to spowodowane tym, że wysyłasz kod na inne dane niż te, na które zakładałaś/eś konto. Dbając o poufność danych naszych Użytkowników, nie pokazujemy informacji, czy konto na taki adres e-mail istnieje. Jeśli nie dostałaś/eś hasła, to spróbuj opcji resetowania hasła z innymi danymi.

#### <span id="page-25-0"></span>**Nie mam dostępu do aplikacji**

Sprawdź, czy na pewno Twój pakiet jest jeszcze aktualny. Jak to zrobić? Wejdź w menu "Więcej" (w dolnym prawym rogu), następnie kliknij "Ustawienia", a później "Twoja subskrypcja".

#### <span id="page-25-1"></span>**Jak uzyskać zwrot pieniędzy za wykupiony pakiet?**

Szczegółowe informacje dotyczące zwrotów znajdziesz w naszym regulaminie. Jeśli wykupisz dostęp do aplikacji przez stronę [www.goodsleeper.pl](http://www.goodsleeper.pl/) (pakiet podstawowy lub rozszerzony), masz 10 dni na wypróbowanie jej i decyzję czy chcesz dalej z niej korzystać. W przypadku rezygnacji należy napisać do nas na adres e-mail: [zwroty@goodsleeper.pl](mailto:zwroty@goodsleeper.pl) w ciągu 10 dni od wykupienia pakietu.

### <span id="page-25-2"></span>**Wykupiłam/em pakiet, ale po ponownym zalogowaniu, aplikacja każe mi ponownie zapłacić**

Przeważnie jest to spowodowane tym, że logujesz się na inne konto, niż to, na którym został zakupiony dostęp do aplikacji. Sprawdź czy na pewno wchodzisz ponownie na to samo konto. Jeśli tak, a problem dalej występuje, skontaktuj się z nami.

### <span id="page-25-3"></span>**Nie mam dostępnych Relaksacji**

Nagrania relaksacyjne w aplikacji są dostępne od sesji 3. Dla uzyskania najlepszego efektu, należy je połączyć techniką kontroli bodźców, która jest omawiana właśnie na tej sesji.

### <span id="page-25-4"></span>**Nie mogę uzupełnić Dziennika Myśli**

Dziennik Myśli jest narzędziem dostępnym od sesji 4. Wówczas poznajesz techniki terapii poznawczej i uczysz się je stosować w połączeniu z pracą z Dziennikiem Myśli.

### <span id="page-25-5"></span>**Kupiłam/em dostęp do wersji podstawowej, ale wiedza zawarta w programie bardzo mi się przydaje i chciałby dalej z niej korzystać. Jak to zrobić?**

Dla osób, które chcą dalej korzystać z aplikacji, przygotowaliśmy możliwość zakupienia przedłużenia. Dzięki temu uzyskasz dostęp do programu Good Sleeper na kolejne 6 miesięcy w cenie 49 zł.

## <span id="page-26-0"></span>**Masz jakieś inne pytania?**

Jeśli coś jeszcze jest dla Ciebie niejasne, napisz do nas na [kontakt@goodsleeper.pl,](mailto:kontakt@goodsleeper.pl) a odpowiemy na wszystkie kwestie.